# **Leitfaden Lobbying- und Interessenvertretungsregister Erfassungsanwendung**

# **Allgemeines**

## **Rechtliche Grundlage**

Das Lobbying- und Interessenvertretungsregister (im Folgenden als "LIVR" bezeichnet) wird vom Bundesministerium für Verfassung, Reformen, Deregulierung und Justiz als automationsunterstütztes Register auf Grundlage der §§ 9 ff LobbyG geführt.

## **Anmeldung und Authentifizierung**

Um ein möglichst einfaches, ohne persönliche Anwesenheit oder postalischen Schriftverkehr auskommendes Eintragungsprocedere zu gewährleisten, verwendet das LIVR den Authentifizierungsprozess des Unternehmensservice-Portals (USP). Unternehmen und (juristische) Personen, die sich im LIVR registrieren wollen (im Folgenden als "Unternehmen" bezeichnet), werden daher ersucht, sich über das USP anzumelden und zu authentifizieren. Erforderlichenfalls ist zuvor die dortige Registrierung zu absolvieren; Hinweise dazu finden Sie auf lobbyreg.justiz.gv.at sowie auf www.usp.gv.at.

Die Anmeldung ist auch mit Bürgerkarte oder Handysignatur möglich.

## **Erfassung im Überblick**

Das LIVR besteht aus drei Anwendungskomponenten:

- 1. **Erfassungsanwendung**. Diese Anwendungskomponente ermöglicht Ihnen, einen Datensatz zu erfassen und diesen – gleichsam wie ein per Post verschicktes Antragsformular – an das BMVRDJ zur Freigabe zu übermitteln. Mit der erstmaligen Übersendung eines solchen Datensatzes werden automatisch Gebühren gemäß § 32 TP 14 Gerichtsgebührengesetz (GGG) eingezogen.
- 2. **Administration**. Diese Anwendungskomponente steht nur den Administratoren im BMVRDJ zur Verfügung. Übersendete Datensätze werden hier einlangen und nach Prüfung im Sinne des § 9 Abs 3 LobbyG freigegeben oder abgelehnt. Bei Freigabe werden die Inhalte aus dem Datensatz in den jeweiligen Registereintrag übernommen. Ablehnungen erfolgen überdies per Bescheid.
- 3. **Öffentliches Register**. Auf lobbyreg.justiz.gv.at befindet sich die Registeransicht für die Registerabteilungen A1, B, C und D. Übersendete Datensätze, die vom BMVRDJ

freigegeben werden, können hier als Einträge von der Öffentlichkeit eingesehen und nach diversen Kriterien durchsucht werden.

Bitte beachten Sie den für die Erfassungsanwendung maßgeblichen Unterschied zwischen "Datensatz" und "Eintrag":

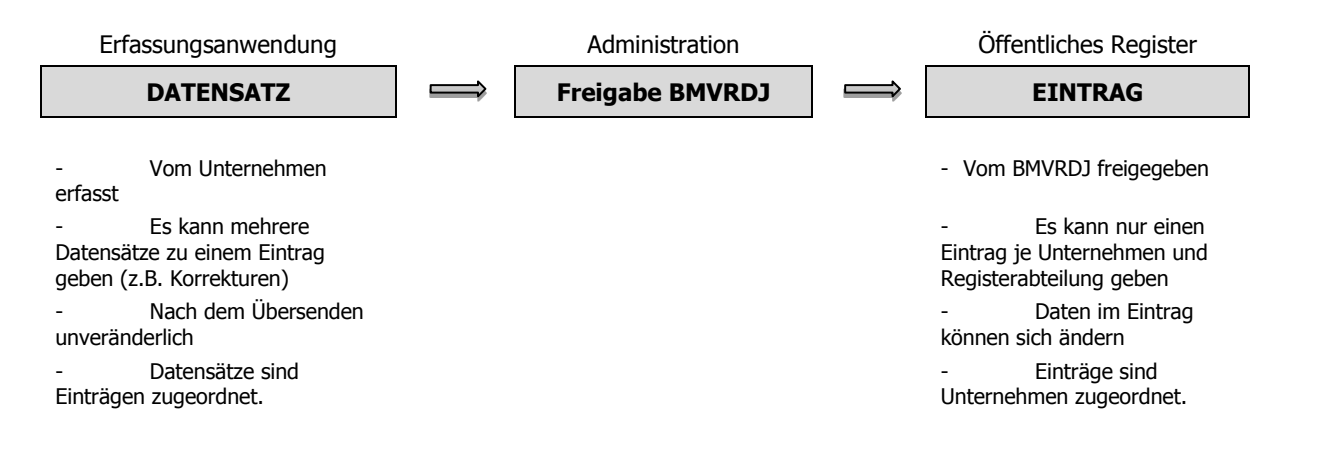

Bitte verwenden Sie nach Möglichkeit die neueste Version Ihres Webbrowsers (Internet Explorer, Firefox)! Bei älteren Versionen können Kompatibilitätsprobleme auftreten!

# **Erfassung: Übersicht**

#### **Starten der Anwendung**

Nachdem Sie sich authentifiziert haben, steht Ihnen der Anwendungslink zur Verfügung. Betätigen Sie ihn, um zur Erfassungsanwendung des LIVR zu gelangen. (Ist der Anwendungslink nicht vorhanden, konsultieren Sie bitte die USP-Hilfe-Texte sowie erforderlichenfalls den USP-Support zum Thema Zuordnung von Applikationen.)

## **Übersichtsseite**

Die Übersichtsseite zeigt Ihnen alle Einträge an, die auf Grundlage Ihrer Datensätze vom System angelegt bzw. vorbereitet wurden. Klicken Sie auf einen Eintrag in der Liste, um ihn zu öffnen, oder betätigen Sie NEUER EINTRAG , um einen neuen Eintrag anzulegen.

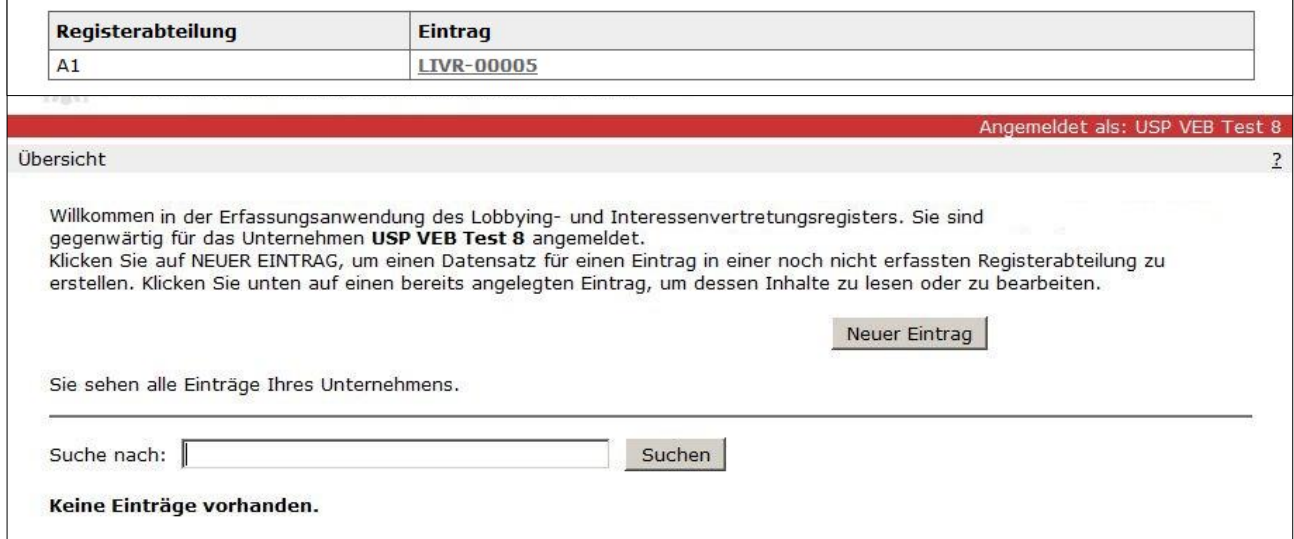

Beachten Sie bitte, dass A2-Registereinträge erst erfasst werden können, wenn ein A1- Registereintrag angelegt wurde.

Auf Einträge, zu denen Sie einen Datensatz erfasst haben, der aber noch nicht an das BMVRDJ übersendet wurde, werden Sie durch eine Markierung hingewiesen.

Einträge, die übersendet, aber noch nicht freigegeben wurden, haben noch keine eindeutige Registerzahl und werden als [Unveröffentlichter Eintrag] angezeigt.

# **Erfassung: (Neuen) Datensatz bearbeiten**

#### **Datenfelder erfassen**

Befüllen Sie auf dieser Seite die Eingabefelder so, wie sie im Register veröffentlicht werden sollen. Gekennzeichnete Felder sind Pflichtfelder und müssen zwingend ausgefüllt werden.

 Registerabteilung: Wählen Sie die Registerabteilung, in der Ihr Unternehmen aufscheinen soll, oder wählen Sie A2, falls Sie einen Geschäftsfall im Sinne des § 10 Abs 2 LobbyG erfassen wollen; Sie müssen hierfür allerdings bereits einen A1-Eintrag angelegt haben.

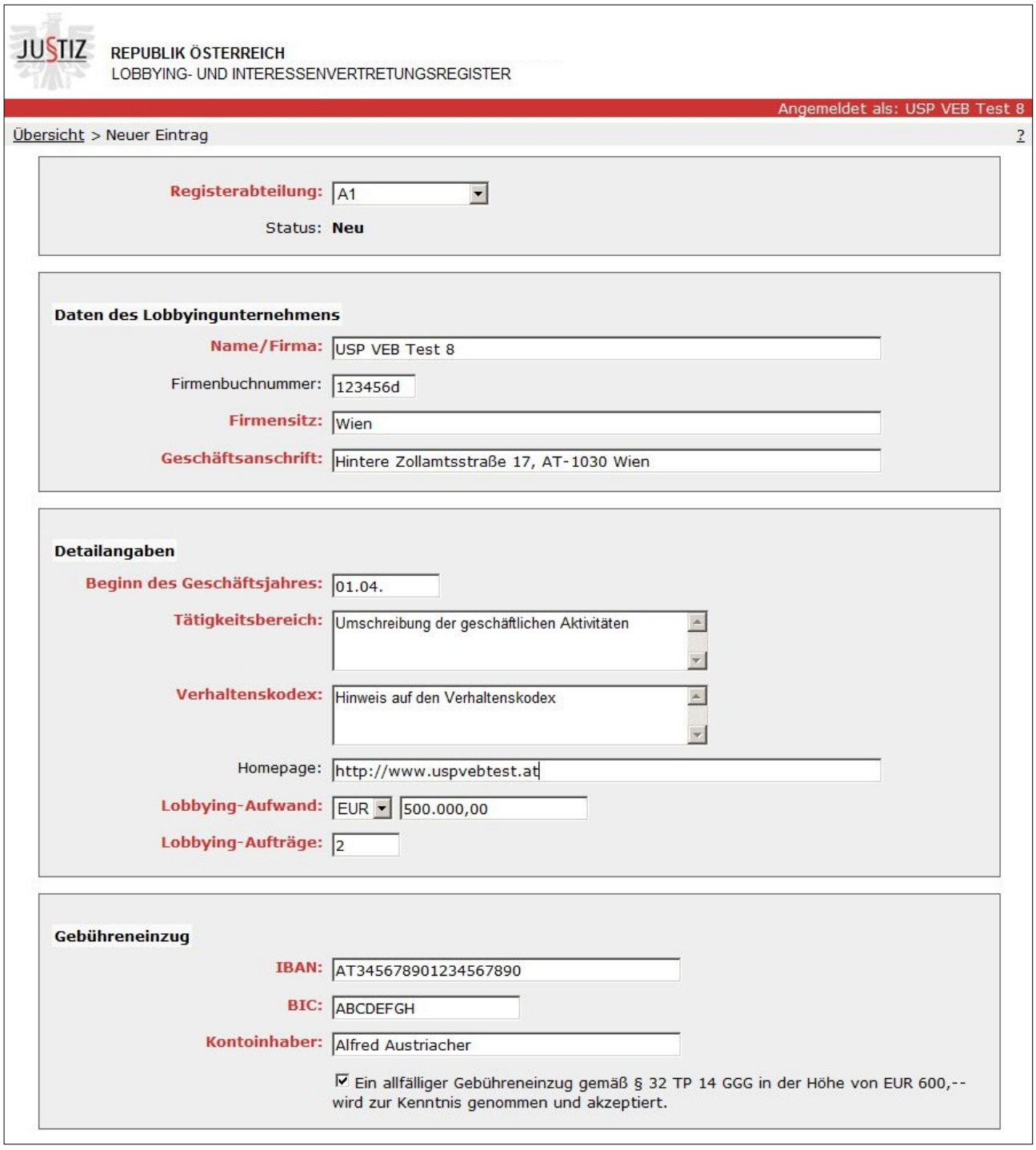

Je nachdem, in welcher Registerabteilung der Datensatz veröffentlicht werden soll, stehen Ihnen unterschiedliche Eingabefelder zur Verfügung:

- Bezeichnung (alle): Name/Firma/Bezeichnung des einzutragenden Unternehmens. Einzelunternehmer tragen sich bitte ggf. sowohl hier als Unternehmen als auch im Feld "Lobbyist" ein!
- Firmenbuchnummer (A1, B): Die Firmenbuchnummer besteht aus maximal 6 Ziffern und einem Prüfbuchstaben. Es werden nur gültige Firmenbuchnummern vom System akzeptiert.
- Sitz (alle): Firmensitz / Sitz
- Anschrift (alle): die für Zustellungen maßgebliche (Geschäfts-)Anschrift
- Beginn des Geschäftsjahres (A1, B) in der Form XX.YY. (XX=Tag, YY=Monat)
- Tätigkeitsbereich (A1, B, D): kurze Bezeichnung der beruflichen oder geschäftlichen Aktivitäten bzw. des vertraglichen oder statutarischen Aufgabenbereichs
- Grundlage (C): gesetzliche Grundlage der Errichtung des Selbstverwaltungskörpers
- Verhaltenskodex (A1, B): Hinweis auf den Verhaltenskodex
- Homepage (alle): Website des Unternehmens, beginnend mit "http://"
- Unterorganisationen (C, D): Aktivieren Sie die Checkbox "aggregierte Erfassung", wenn Sie von der in § 12 Abs 4 LobbyG vorgesehenen Erfassungsvariante Gebrauch machen wollen. Erfassen Sie in diesem Fall pro Zeile eine Unterorganisation, die dann auch im Register aufgefunden werden kann.
- Kommentar (C, D): Bei aggregierter Erfassung können Sie zusätzliche Angaben erfassen, um die übrigen erfassten Daten zu präzisieren bzw. zu relativieren.
- Lobbying-Umsatz (A1): der für das vorangegangene Geschäftsjahr mit Lobbying-Tätigkeiten erzielte Umsatz des Unternehmens
- Lobbying-Aufträge (A1): die Anzahl der bearbeiteten Lobbying-Aufträge im vorangegangenen Geschäftsjahr
- Lobbying-Aufwand über EUR 100.000,- (B): Geben Sie an, ob der für das abgelaufene Wirtschaftsjahr getätigte Aufwand für Lobbying-Tätigkeiten den Betrag von 100.000 Euro übersteigt.
- Interessenvertreter (C, D): Gesamtzahl der im abgelaufenen Jahr überwiegend als Interessenvertreter tätigen Personen
- Kosten der Interessensvertretung (C, D): die von einem Rechnungs- oder Abschlussprüfer oder sonstigem statutarisch oder gesetzlich eingerichteten Kontrollorgan bestätigten geschätzten Kosten der Interessenvertretung
- Auftraggeber-Daten (A2): Bezeichnung/Name/Firma sowie Firmenbuchnummer, Sitz und Anschrift des Auftraggebers des Lobbying-Auftrags
- Aufgabenbereich (A2): der vereinbarte Aufgabenbereich
- Lobbyist (A1, B): Erfassen Sie hier die einzelnen Lobbyisten bzw. Unternehmenslobbyisten Ihres Unternehmens mit Namen und Geburtsdatum. Geben Sie den Namen bitte in der Form **Example Example 1** (Vorname Nachname) ein. Einzelunternehmer haben sich hier selbst auch als Lobbyist einzutragen!

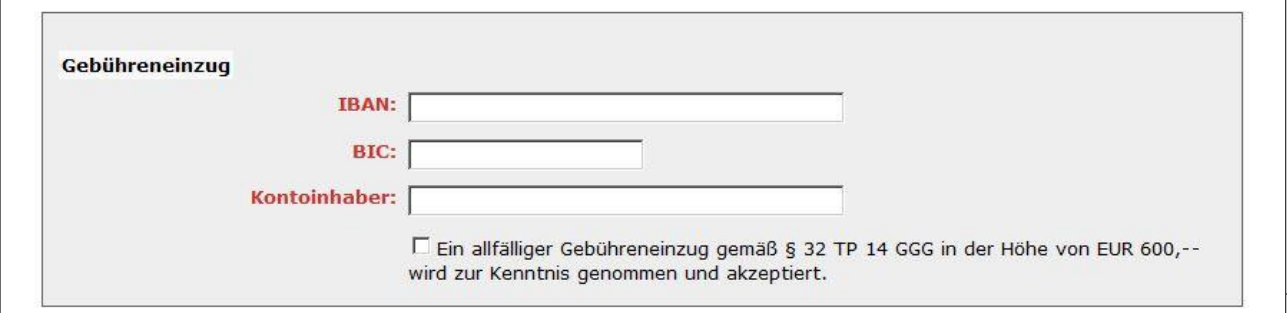

Verwenden Sie die Schaltflächen LÖSCHEN und BEARBEITEN , um bereits erfasst Lobbyisten aus der Liste zu entfernen oder einen einen Namen oder ein Geburtsdatum zu ändern. Mit der Schaltfläche HINZUFÜGEN können Sie die Liste um einen Lobbyisten erweitern.

Klicken Sie anschließend bitte auf SPEICHERN, um die eingegebenen Daten zu sichern und den Vorgang fortzusetzen. Zu diesem Zeitpunkt werden noch keine Daten an das BMVRDJ übersendet! Möchten Sie die Erfassung abbrechen und auf die Übersichtsseite zurückkehren, klicken Sie auf SCHLIESSEN

## **Erläuterungen zum Gebühreneinzug**

Die Daten für den Gebühreneinzug sind in jedem Fall verpflichtend auszufüllen, unabhängig davon, ob die Gebühr tatsächlich eingezogen wird. Selbiges gilt für die Checkbox, die Sie bitte aktivieren, um Ihr Einverständnis mit einem allfälligen Gebühreneinzug zu dokumentieren.

- $\bullet$  **IBAN**:  $AT + 18$  Stellen
- BIC: 8- oder 11-stellig
- **Kontoinhaber**

Automatisiert wird die Gebühr gemäß § 32 TP 14 Gerichtsgebührengesetz bei der Übersendung des ersten Datensatzes eingezogen. Für weitere Details konsultieren Sie bitte die o.a. Gesetzesbestimmung oder wenden Sie sich an die LIVR-Administration.

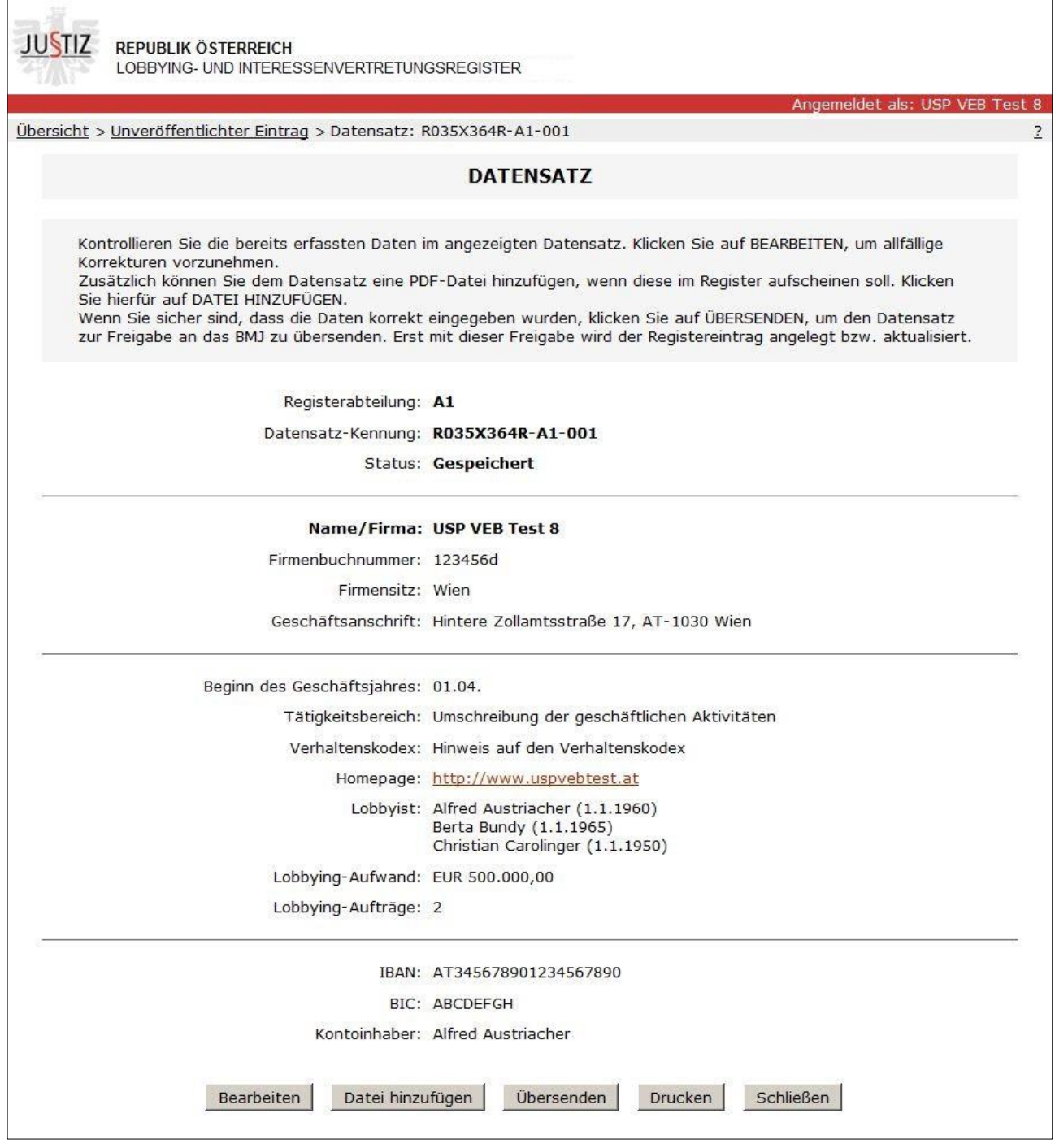

# **Erfassung: Datensatz verwalten**

Nachdem Sie die Eingabefelder befüllt und den Datensatz gespeichert haben, erhalten Sie sämtliche eingegebenen Daten noch einmal im Überblick dargestellt. Außerdem hat der Datensatz bereits eine eindeutige Kennung erhalten.

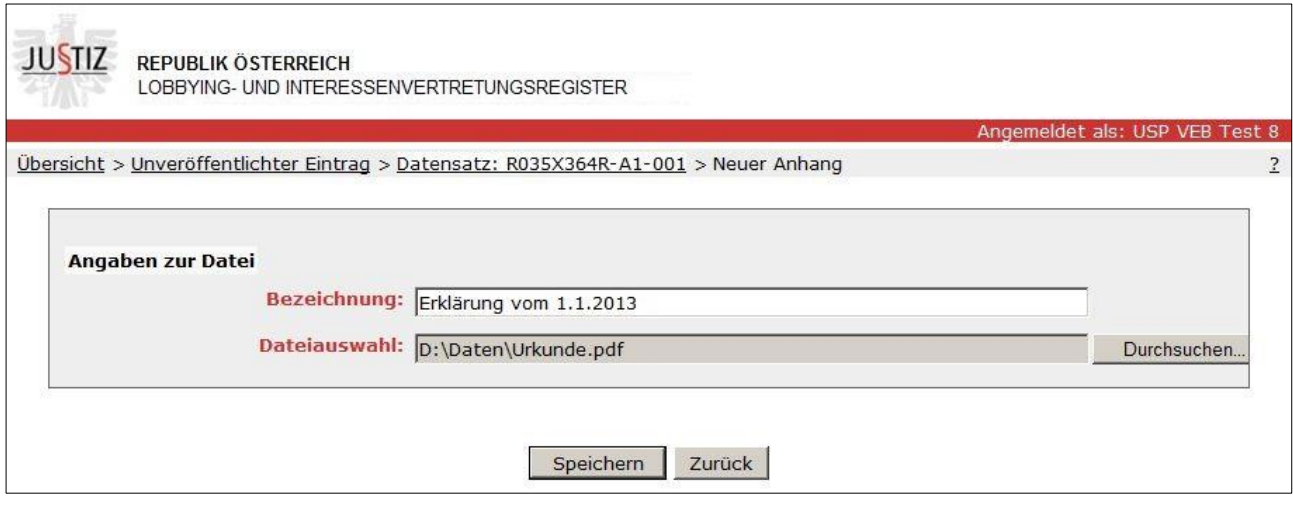

#### **PDF-Anhänge**

Sie können an dieser Stelle dem Datensatz eine oder mehrere PDF-Dateien hinzufügen, die bei Freigabe ebenfalls im Register veröffentlicht werden. Klicken Sie dazu auf DATEI HINZUFÜGEN (siehe Screenshot oben) und wählen Sie die gewünschte PDF-Datei mit dem Dateiauswahl-Dialog aus:

Bezeichnen Sie die Datei und bestätigen Sie den Vorgang mit SPEICHERN. Anschließend wird die Datei auf einen Server hochgeladen. (Sie wird dadurch noch nicht an das BMVRDJ übermittelt!). Auf dem Server wird die Datei auf folgende Kriterien überprüft:

- Dateigröße maximal 50 MB
- PDF-Version maximal 1.4
- keine Passwortsicherung
- keine Gebrauchseinschränkung

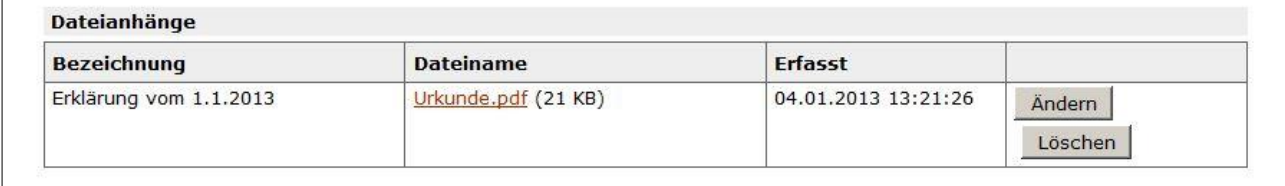

Die Schaltfläche LÖSCHEN steht Ihnen zur Verfügung, um ein bereits hinzugefügtes PDF wieder aus dem Datensatz zu entfernen. Mittels ÄNDERN können Sie die Bezeichnung modifizieren.

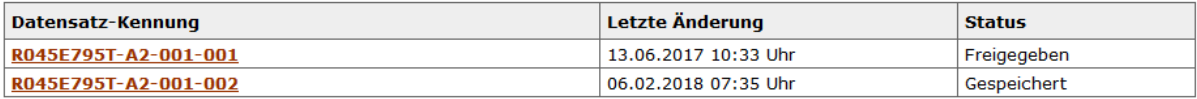

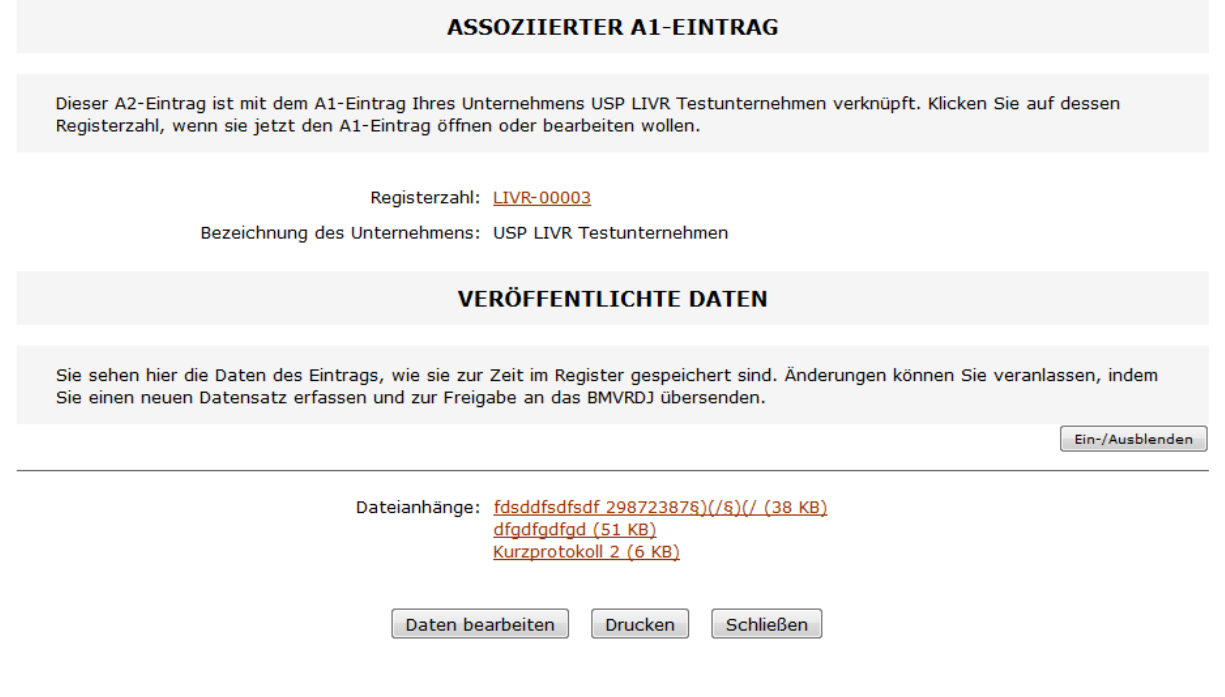

#### **Datensatz übersenden**

Mit der Schaltfläche ÜBERSENDEN schließen Sie die Erfassung des Datensatzes ab und übermitteln ihn zur Freigabe an das BMVRDJ. Die Statusanzeige "Übersendet" dient als technische Bestätigung.

Gleichsam wie einen Antrag, der zur Post gebracht wurde, können Sie den Datensatz ab diesem Zeitpunkt nicht mehr verändern. Überdies löst das erstmalige Übersenden eines Datensatzes den automatischen Gebühreneinzug in der in § 32 TP 14 GGG bestimmten Höhe aus.

Klicken Sie auf SCHLIESSEN , um die aktuelle Seite zu verlassen.

## **Erfassung: Eintrag verwalten**

Auf dieser Seite erhalten Sie zum einen die aktuell im Register veröffentlichten Daten zum jeweiligen Eintrag angezeigt.

## **Löschantrag**

Das Löschen von A1-, sowie assoziierten A2-Einträgen ist nicht mehr möglich.

#### **Daten bearbeiten**

Zum anderen werden Ihnen hier sämtliche Datensätze angezeigt, die Sie für den Eintrag angelegt haben. Klicken Sie auf einen Datensatz, um ihn zu öffnen und Details anzeigen zu lassen. Noch nicht übersendete Datensätze können in diesem Fall auch weiterbearbeitet werden.

Die Schaltfläche DATEN BEARBEITEN öffnet, je nachdem, ob bereits ein bearbeitbarer Datensatz angelegt wurde, denselben oder legt einen neuen Datensatz an. Sie werden dadurch zur SEITE: (NEUEN) DATENSATZ BEARRBEITEN geführt (siehe oben).

# **Support**

Beachten Sie bitte die auf **lobbyreg.justiz.gv.at** und **bmvrdj**.**gv.at** befindlichen Hinweise und Hilfematerialien.

Sollten Fragen zum Register, zur Registeranwendung oder zur Rechtslage unbeantwortet bleiben, steht Ihnen der auf den LIVR-Seiten implementierte Kontakt-Link zur Verfügung.

Für (technische) Fragen zur Registrierung, Anmeldung und Authentifizierung am USP wenden Sie sich bitte an einen der auf **www.usp.gv.at** genannten Supportkanäle.